# Distribuire ELAM per acquisire i pacchetti di incapsulamento VXLAN sugli switch Nexus serie 7000

# Sommario

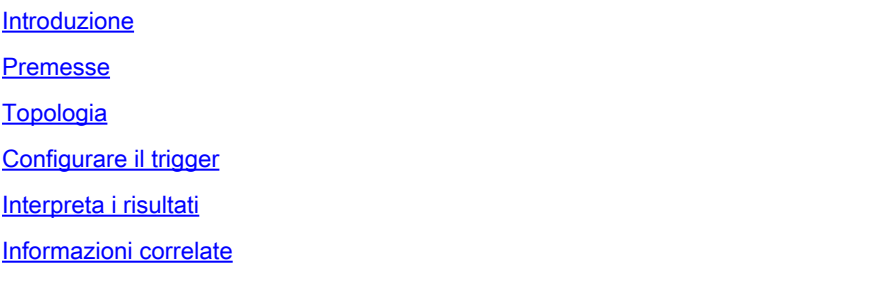

# Introduzione

In questo documento viene descritto come implementare il modulo Embedded Logic Analyzer Module (ELAM) per acquisire i pacchetti di incapsulamento VXLAN sugli switch Nexus serie 7000.

Suggerimento: consultare il documento **Panoramica ELAM** per una panoramica di ELAM.

### Premesse

Molti utenti stanno attualmente utilizzando N7K come dispositivo di transito IPN/ISDN per l'implementazione ACI MPOD/MSITE. Tuttavia, se confrontato con N9K, N7K non è in grado di impostare il trigger ELAM sulla base di una combinazione ricca esterna (l2(vntag)|l3|l4)-interna (l2|l3|l4)-ieth. Di conseguenza, diventa difficile determinare se uno specifico pacchetto incapsulato da VXLAN sta colpendo il N7K sul perimetro dell'IPN da una prospettiva ELAM. Questo documento delinea un metodo per affrontare questa sfida.

# Topologia

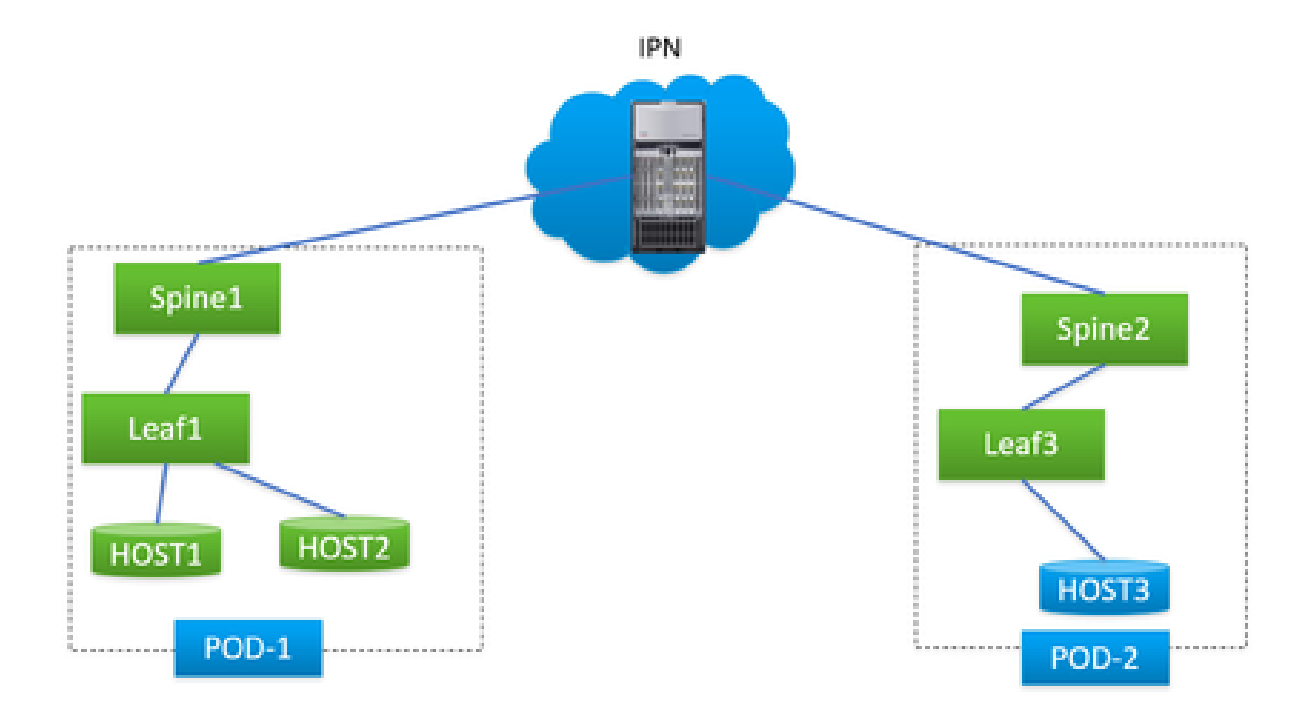

In questo scenario, viene illustrata una topologia semplice ACI MPOD, dove IPN è un N7K con una scheda F3. HOST1 e HOST2 si trovano nel pod1, HOST3 nel pod2. HOST1 può comunicare con HOST3, ma HOST2 no. In seguito alla risoluzione dei problemi eseguita da un tecnico ACI, è stato determinato che i pacchetti da HOST2 a HOST3 sono stati inviati a N7K dalla spine1 nel pod1 ma non sono mai stati ricevuti da spine2 nel pod2. Questo è stato verificato tramite ELAM su ACI spines, portando al sospetto che i pacchetti fossero stati scartati su N7K.

È possibile attribuire definitivamente il problema alla N7K basandosi esclusivamente sui risultati ELAM sugli aculei ACI? Certamente no. L'ELAM sulla spine1 in uscita ha indicato che ha inviato il pacchetto all'N7K, ma questo non garantisce che il pacchetto abbia raggiunto fisicamente l'N7K, in quanto i pacchetti potrebbero ancora essere scartati dopo il ciclo ELAM a causa di problemi di livello inferiore. Tuttavia, quando ELAM questi pacchetti specifici sul lato N7K, può aiutarci a identificare con precisione il dispositivo corretto coinvolto nel problema.

## Configurare il trigger

'l3-packet-length' è un trigger ELAM valido per quasi tutte le LC di diverse generazioni sulla piattaforma N7K. Pertanto, utilizziamolo per stabilire la condizione ELAM sull'IPN N7K. L'operazione prevede il controllo dell'HOST per trasmettere i pacchetti di prova con una lunghezza specificata, come illustrato di seguito:

<#root>

#

```
ping 172.28.1.20 packet-size 777
```
785 bytes from 172.28.1.20: icmp\_seq=0 ttl=252 time=1.246 ms 785 bytes from 172.28.1.20: icmp\_seq=1 ttl=252 time=0.846 ms 785 bytes from 172.28.1.20: icmp\_seq=2 ttl=252 time=0.84 ms 785 bytes from 172.28.1.20: icmp\_seq=3 ttl=252 time=0.814 ms 785 bytes from 172.28.1.20: icmp\_seq=4 ttl=252 time=0.817 ms

--- 172.28.1.20 ping statistics --- 5 packets transmitted, 5 packets received, 0.00% packet loss round-trip min/avg/max =  $0.814/0.912/1.246$  ms

L'utilità PING è integrata in qualsiasi tipo di sistema operativo, con solo lievi variazioni nei parametri basati sul sistema operativo in uso. Un punto cruciale da sottolineare è prestare attenzione alle dimensioni del pacchetto che si specificano quando si avvia il ping nel sistema operativo. In questo esempio, il 777B rappresenta la lunghezza dei dati puri, che richiede un'ulteriore 8B (intestazione ICMP) e 20B (intestazione IP) per ottenere la lunghezza finale dell'IP di 805B. Dopo l'incapsulamento della VXLAN (con l'aggiunta di un sovraccarico extra di 50 MB), è possibile prevedere che il pacchetto colpirà la N7K a 855 MB. Configuriamolo in ELAM.

In questo esempio, l'interfaccia che si connette a spine1 è E7/1 e E7/4 si connette a spine2.

<#root> # **show module 7** Mod Ports Module-Type **Buller and Model** Model Status --- ----- ----------------------------------- ------------------ ---------- 7 12 10/40 Gbps Ethernet Module N7K-F312FQ-25 ok module-7# **show hardware internal dev-port-map** -------------------------------------------------------------- CARD\_TYPE: 12 port 40G

>Front Panel ports:12

-------------------------------------------------------------- Device name They role and Abbr num\_inst: -------------------------------------------------------------- > Flanker Eth Mac Driver DEV\_ETHERNET\_MAC MAC\_0 6 > Flanker Fwd Driver DEV\_LAYER\_2\_LOOKUP L2LKP 6 > Flanker Xbar Driver DEV\_XBAR\_INTF XBAR\_INTF 6 > Flanker Queue Driver DEV\_QUEUEING QUEUE 6 > Sacramento Xbar ASIC DEV\_SWITCH\_FABRIC SWICHF 1 > Flanker L3 Driver DEV\_LAYER\_3\_LOOKUP L3LKP 6 > EDC DEV\_PHY PHYS 2 +-----------------------------------------------------------------------+ +----------------+++FRONT PANEL PORT TO ASIC INSTANCE MAP+++------------+ +-----------------------------------------------------------------------+

FP port | PHYS | MAC\_0 | L2LKP | L3LKP | QUEUE |SWICHF

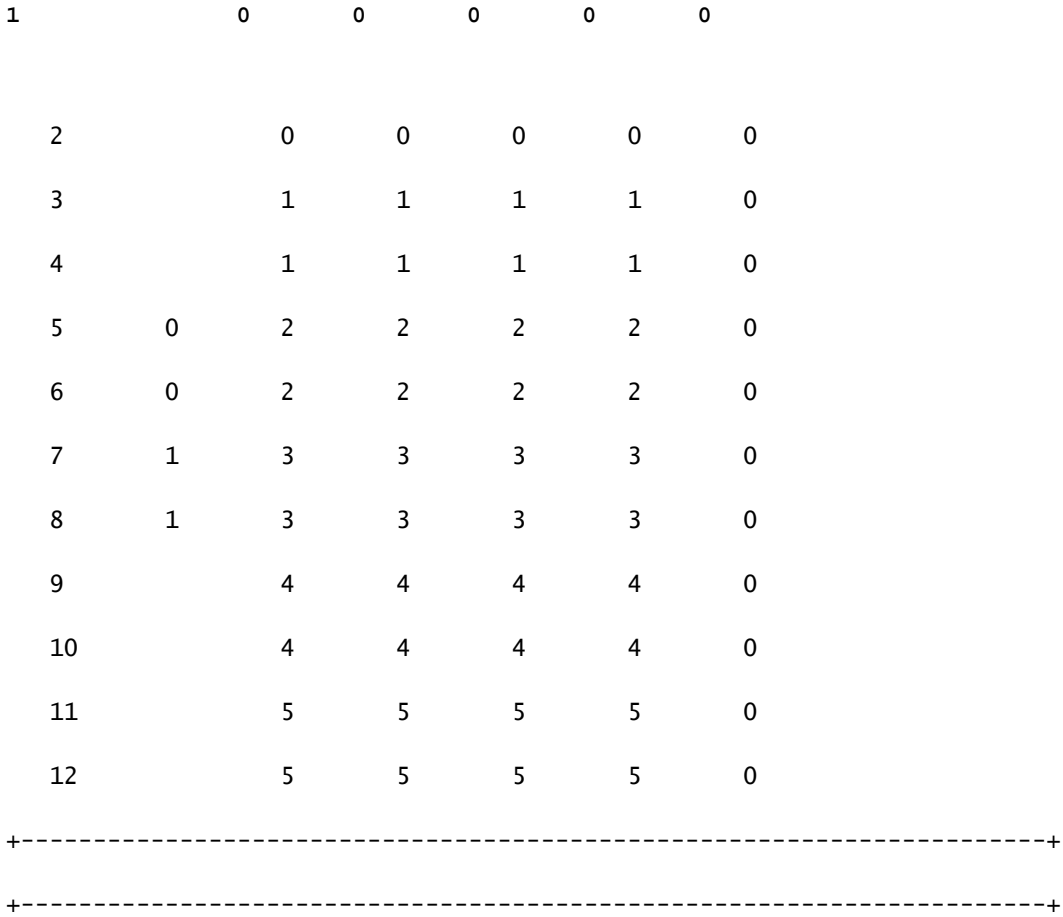

Quindi, è necessario impostarlo nel caso 0.

```
<#root>
module-7# elam asic flanker instance 0
module-7(fln-elam)# layer2
module-7(fln-l2-elam)#
trigger dbus ipv4 ingress if l3-packet-length 855
module-7(fln-l2-elam)#
trigger rbus ingress if trig
module-7(fln-l2-elam)# start
module-7(fln-l2-elam)# status
ELAM Slot 7 instance 0: L2 DBUS Configuration: trigger dbus ipv4 ingress if l3-packet-length 855
L2 DBUS: Triggered
ELAM Slot 7 instance 0: L2 RBUS Configuration: trigger rbus ingress if trig
L2 RBUS: Triggered
```
### Interpreta i risultati

<#root> module-7(fln-l2-elam)# **show dbus**

 $cp = 0x10084d00$ , buf =  $0x10084d00$ , end =  $0x10091050$ 

```
--------------------------------------------------------------------
```
Flanker Instance 00 - Capture Buffer On L2 DBUS:

Status(0x1102), TriggerWord(0x000), SampleStored(0x008),CaptureBufferPointer(0x000)

#### is\_l2\_egress: 0x0000, data\_size: 0x023

[000]: 14f4a000 08010000 00000000 6d200800 00006000 00000000 01800100 00000000 00000000 00000000 0000306c 7270b100 03434343 43400000 01800040 00000000 0000 0590 00990000 00000000 00000000 00000005 88405000 00000000 00000000 00000000 00000000 00000000 00000000 00000000 00000000 00050064 200500f0 21800881 f03574 a4 2dbeef00

Printing packet 0

-------------------------------------------------------------------- L2 DBUS PRS MLH IPV4 ------------------------------------------------------------------- label-count : 0x0 mc : 0x0 null-label-valid : 0x0 null-label-exp : 0x0 null-label-ttl : 0x0 lbl0-vld : 0x0 lbl0-eos : 0x0 lbl0-lbl : 0x0 lbl0-exp : 0x0 lbl0-ttl : 0x0 lbl1-exp : 0x0 lbl1-ttl : 0x0 ipv4 : 0x0 ipv6 : 0x0 **l4-protocol : 0x11**  df : 0x0 mf : 0x0 frag : 0x0 **ttl : 0x1f l3-packet-length : 0x357** 

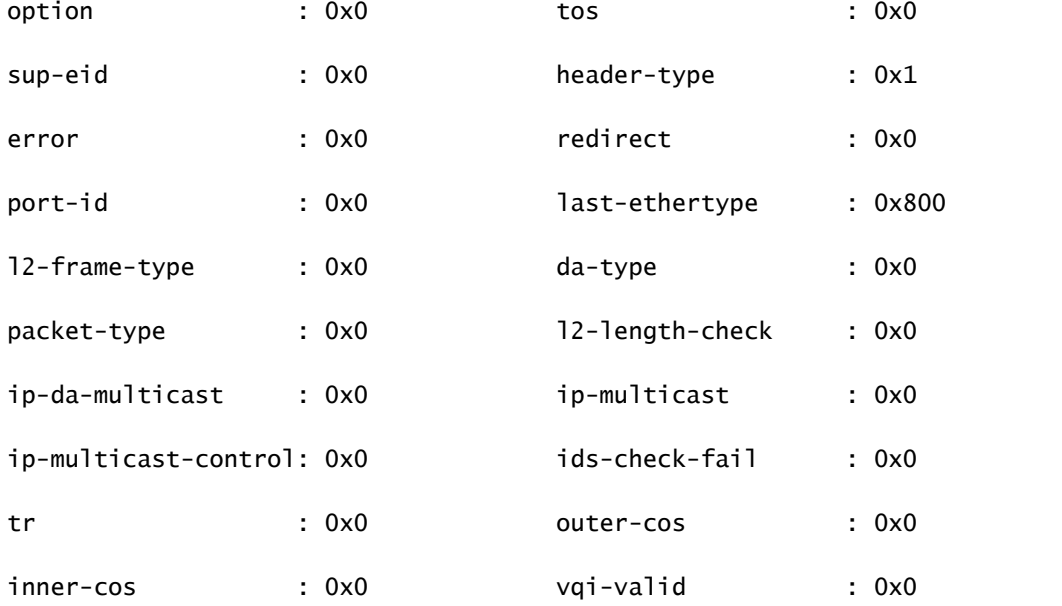

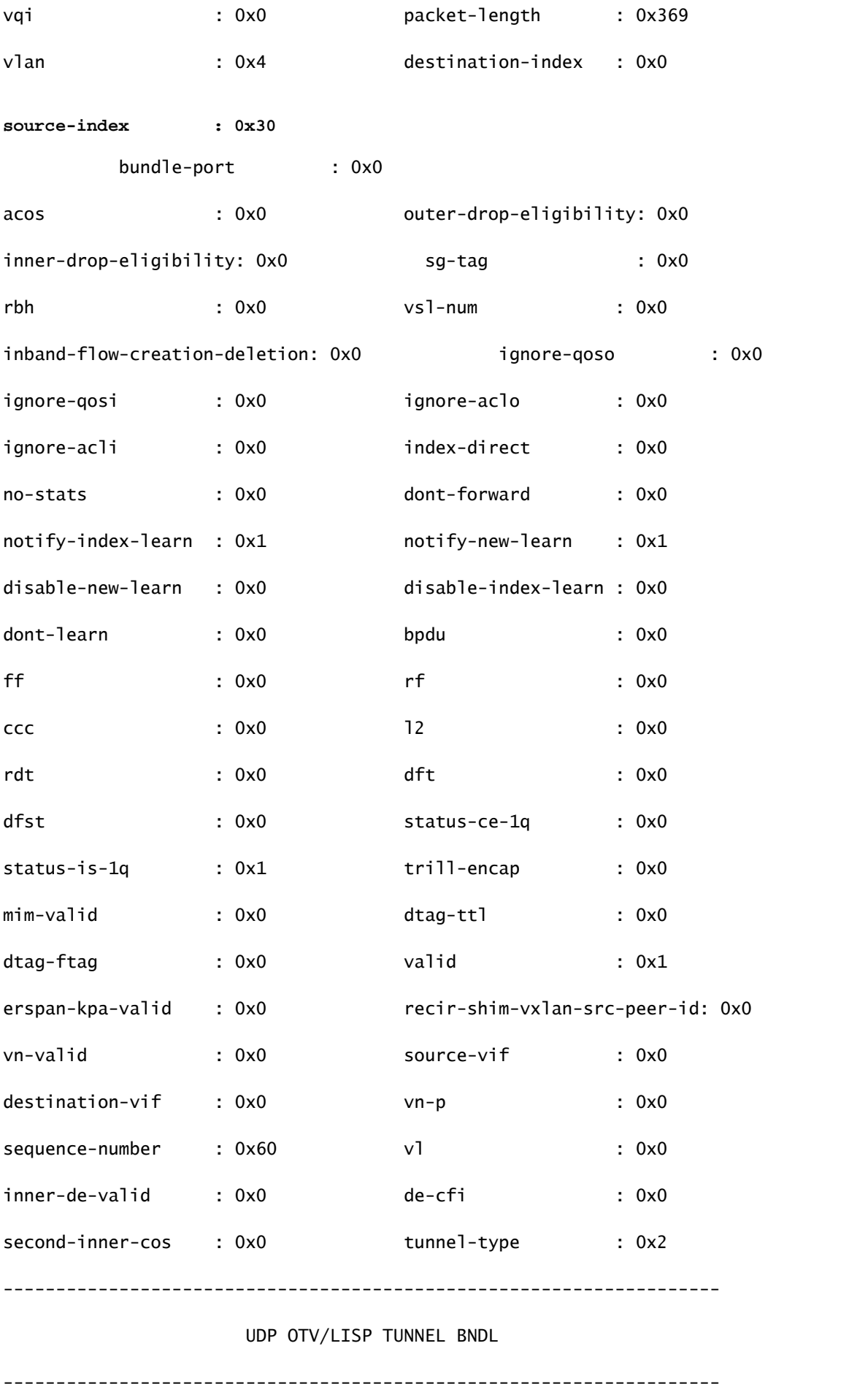

vl: 0x0 de: 0x0 sgt-valid: 0x0 inner-ip-ttl: 0x0 ip-da-multicast: 0x0 **lisp-inst-id: 0x2c8004**  lisp-flags: 0xc8 isis-mac-da-valid: 0x0 type: 0x0 shim-valid : 0x0 segment-id-valid : 0x0 copp : 0x0 dti-type-vpnid : 0x0 segment-id : 0x0  $ib$ -length-bundle :  $0x58840$  mlh-type :  $0x5$ ulh-type : 0x4 **source-ipv4-address: 10.0.200.64 destination-ipv4-address: 10.1.224.67** mim-destination-mac-address : 0000.0000.0000 mim-source-mac-address : 0000.0000.0000 destination-mac-address : 00c1.b1c9.c2c4

source-mac-address : 000d.0d0d.0d0d

Poiché la lunghezza del pacchetto l3 viene utilizzata come trigger, esiste la possibilità che l'ELAM venga attivato da pacchetti in background non destinati all'acquisizione. Pertanto, è indispensabile utilizzare altri campi nell'acquisizione per un doppio controllo incrociato dei risultati dell'acquisizione. In questo modo, il pacchetto acquisito viene allineato ai criteri desiderati, inclusi campi come IP di origine (sip), IP di destinazione (dip), time-to-live (ttl), indice di origine, ecc. Un'osservazione interessante è che, sebbene N7K non supporti l'uso del VXLAN VNID come trigger, nell'interprete di output il campo 'lisp-inst-id: 0x2c8004' corrisponde al VNID nell'intestazione VXLAN.

<#root>

module-7(fln-l2-elam)# dec

**0x2c8004**

#### **2916356**

#### Leaf3#

```
show system internal epm endpoint ip 172.28.1.20
```
MAC : 0000.2222.1202 ::: Num IPs : 1 IP# 0 : 172.28.1.20 ::: IP# 0 flags : host-tracked| ::: l3-sw-hit: Yes ::: flags2 : Vlan id : 186 ::: Vlan vnid : 11494 ::: VRF name : zixu:vrf BD vnid : 16482209 ::: **VRF vnid : 2916356** /\* Confirming the VNID from ACI LEAF side \*/ Phy If : 0x1a00b000 ::: Tunnel If : 0 Interface : Ethernet1/12 Flags : 0x80005c04 ::: sclass : 16388 ::: Ref count : 5 EP Create Timestamp : 01/22/2021 15:42:49.243582 EP Update Timestamp : 02/08/2021 11:26:52.882308 EP Flags : local|IP|MAC|host-tracked|sclass|timer| module-7(fln-l2-elam)# **show rbus**  $cp = 0x100a96fc$ , buf =  $0x100a96fc$ , end =  $0x100b5a4c$ -------------------------------------------------------------------- Flanker Instance 00 - Capture Buffer On L2 RBUS:

Status(0x1102), TriggerWord(0x000), SampleStored(0x008),CaptureBufferPointer(0x000)

is\_l2\_egress: 0x0000, data\_size: 0x018 [000]: 0015cb30 0000006d 20000000 03000000 00000000 00000000 00000014 2d8000a0 3c3c0000 00000000 02000000 0f000f00 0c001104 a0000000 20200000 00000000 0000

### 0000 00000400 00008000 005d0000 001e0002 2bd7c0cf f96002a0 000000ba

### Printing packet 0

--------------------------------------------------------------------

### L2 RBUS INGRESS CONTENT

--------------------------------------------------------------------

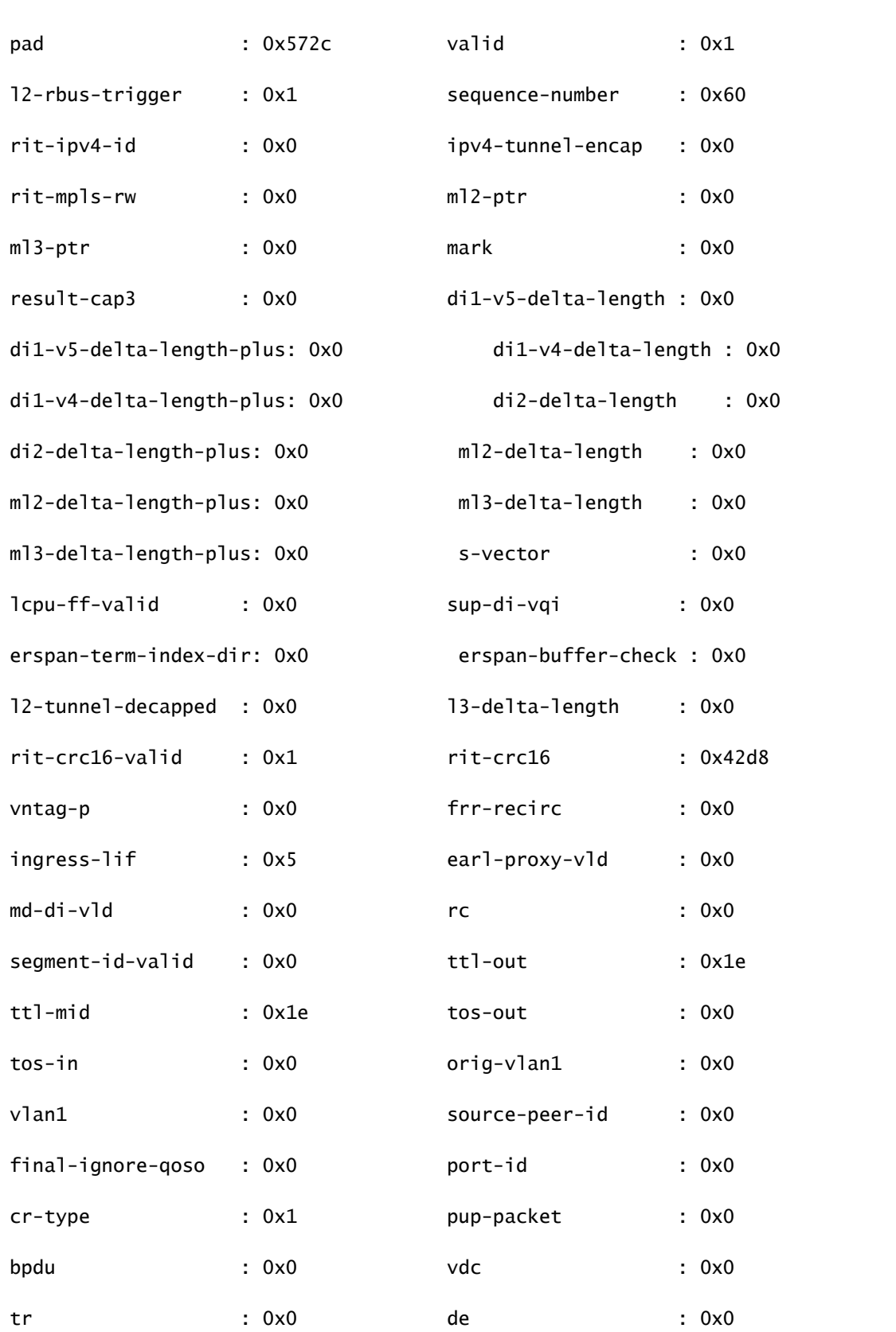

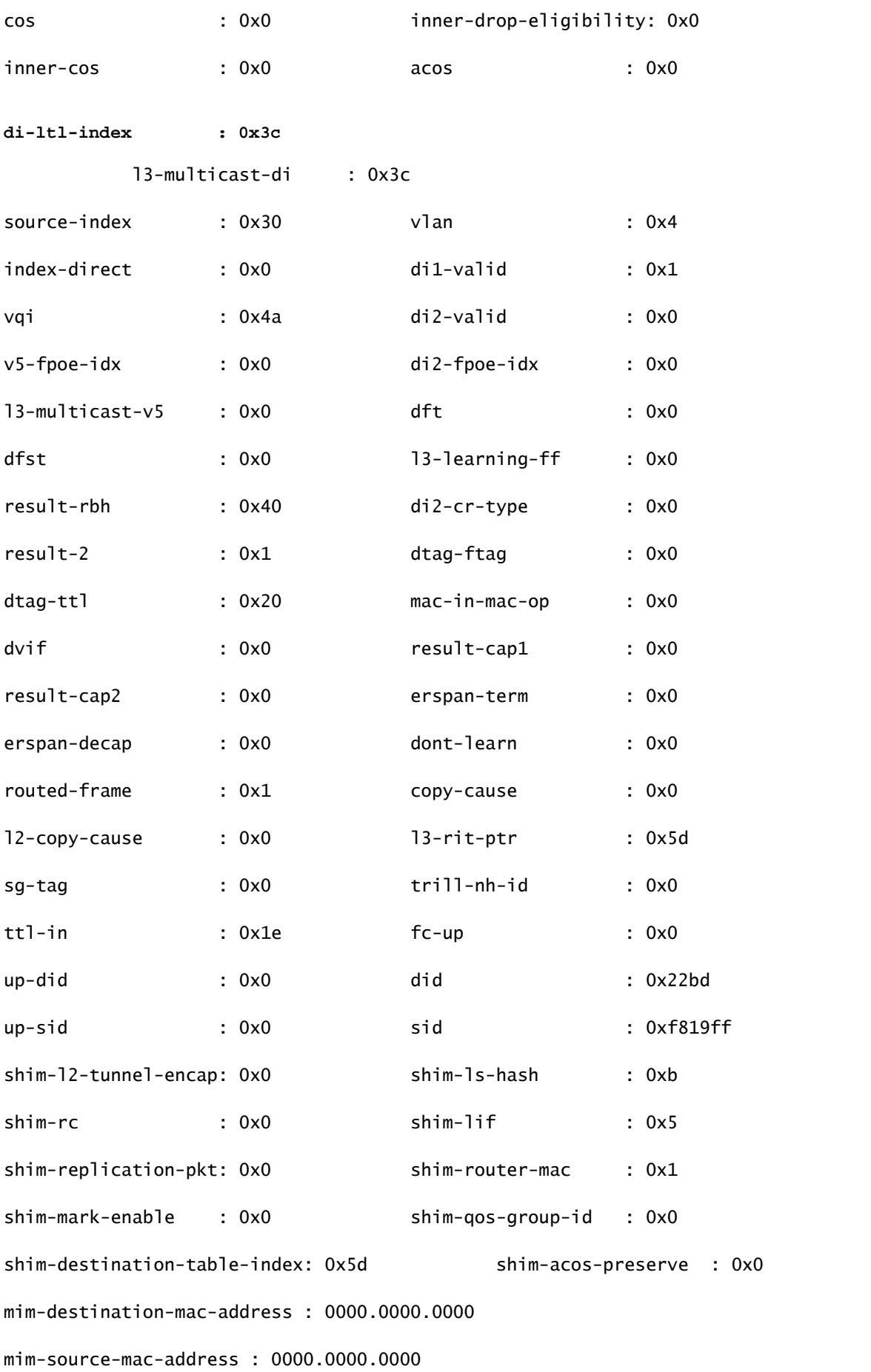

```
module-7(fln-l2-elam)#
show system internal pixmc info ltl-cb ltl 0x30
 ltl  | ltl_type | if_index | lc_type | vdc | v4_fpoe | v5_fpoe | base_fpoe_idx | flag
0x0030 | 5 |
Eth7/1 
   |   2   |   4   |  0x00    |  0x00    |  0x0000    |  0x0
module-7(fln-l2-elam)#
show system internal pixmc info ltl-cb ltl 0x3c
 ltl  | ltl_type | if_index | lc_type | vdc | v4_fpoe | v5_fpoe | base_fpoe_idx | flag
0x003c | 5 |
Eth7/4
       |   2   |  4  |  0x00  |  0x00  |    0x0000    | 0x0
```
La stessa metodologia funziona anche se si cerca di acquisire pacchetti Broadcast, Unknown Unicast e Multicast (BUM) all'interno di un BD di flooding ACI, è sufficiente impostare un ARP statico e puntare a un MAC inesistente sul proprio HOST, quindi avviare il PING nello stesso modo.

### Informazioni correlate

È possibile fare riferimento a questi collegamenti per ulteriori dettagli su come utilizzare ELAM su diversi LC N7K:

- [Panoramica su ELAM](https://www.cisco.com/c/it_it/support/docs/switches/nexus-7000-series-switches/116648-technote-product-00.html)
- [Procedura ELAM del modulo N7K serie M](https://www.cisco.com/c/it_it/support/docs/switches/nexus-7000-series-switches/116645-technote-product-00.html)
- [Procedura ELAM del modulo N7K F1](https://www.cisco.com/c/it_it/support/docs/switches/nexus-7000-series-switches/116646-technote-product-00.html)
- [Procedura ELAM del modulo N7K F2](https://www.cisco.com/c/it_it/support/docs/switches/nexus-7000-series-switches/116647-technote-product-00.html)
- [Procedura ELAM del modulo N7K M3](https://www.cisco.com/c/it_it/support/docs/switches/nexus-7700-10-slot-switch/200672-Nexus-7000-M3-Module-ELAM-Procedure.html)
- [Supporto tecnico Cisco e download](https://www.cisco.com/c/it_it/support/index.html?referring_site=bodynav)

### Informazioni su questa traduzione

Cisco ha tradotto questo documento utilizzando una combinazione di tecnologie automatiche e umane per offrire ai nostri utenti in tutto il mondo contenuti di supporto nella propria lingua. Si noti che anche la migliore traduzione automatica non sarà mai accurata come quella fornita da un traduttore professionista. Cisco Systems, Inc. non si assume alcuna responsabilità per l'accuratezza di queste traduzioni e consiglia di consultare sempre il documento originale in inglese (disponibile al link fornito).